# **AS400/Gen3**

Gen3 - Web based version of AS400

Link: <https://isd5.misd.net/profoundui/genie?skin=MISD>

User Name and Password is the same as AS400 (network version)

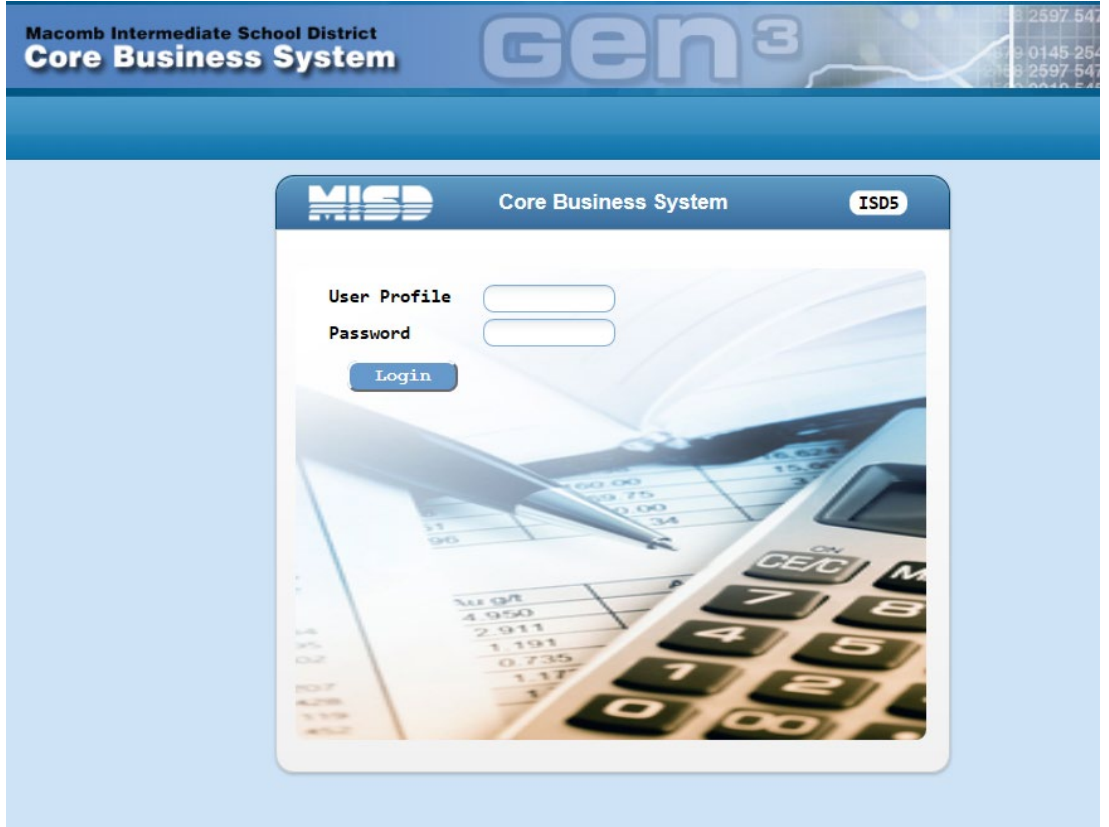

If you are currently logged in to the network version of AS400 you may see this message screen when you log in the Gen3:

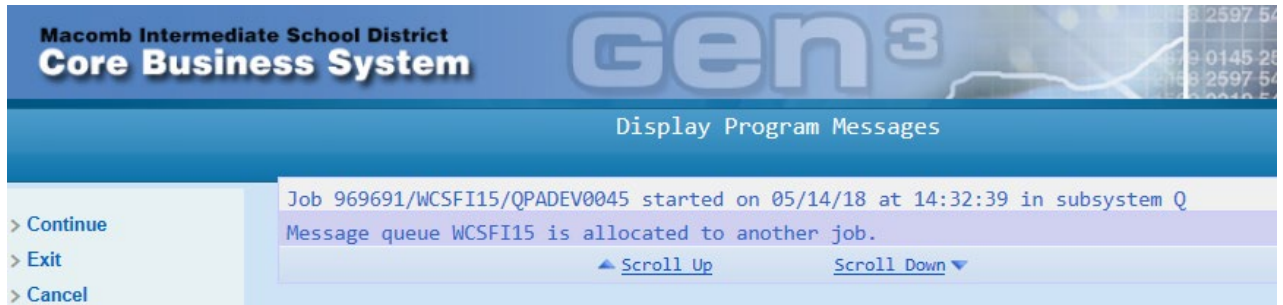

This is just letting you know that you have another AS400 based application open, click > Continue

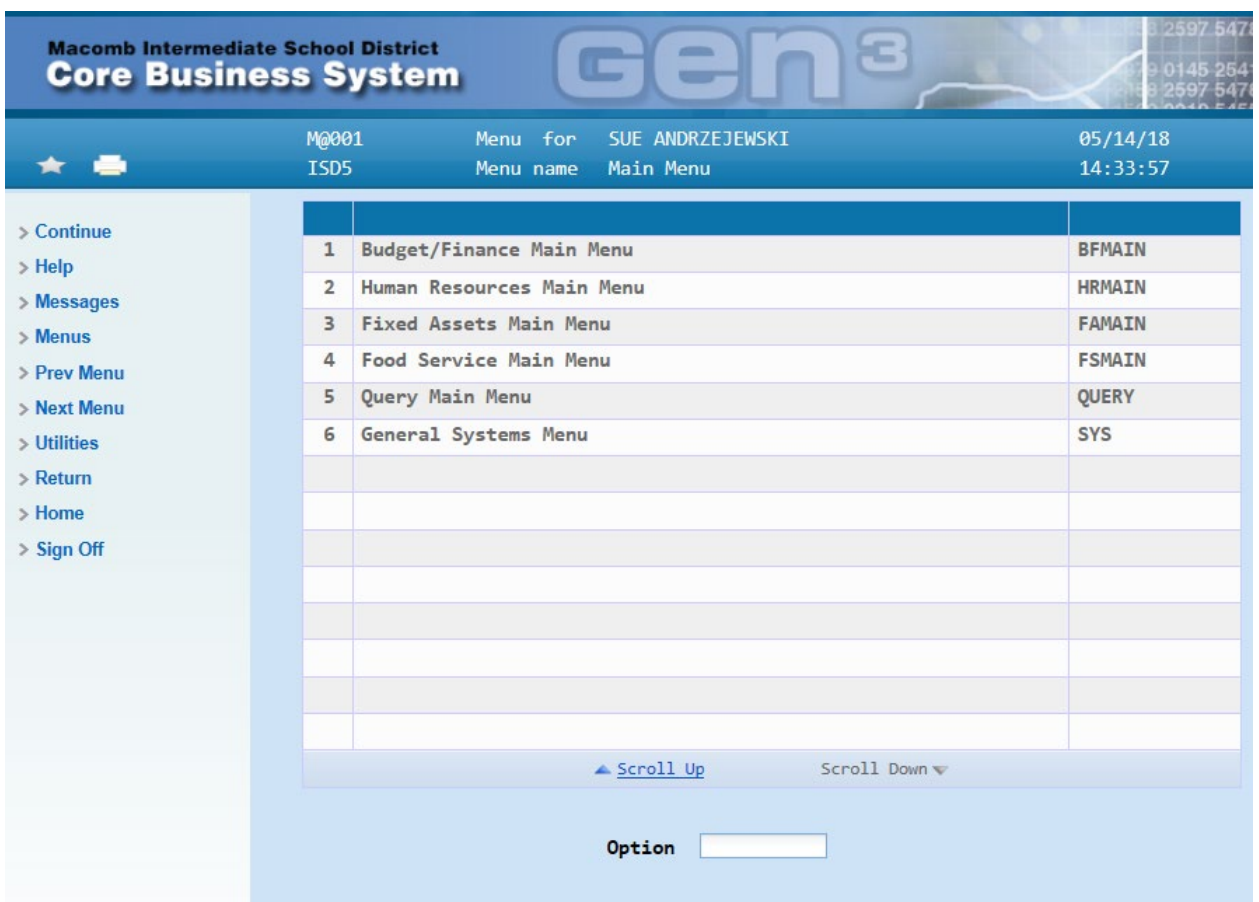

The screen set up is the same as the network version of AS400, you still have the ability to use the Function keys (F1 thru F24) in addition to the point and click option.

\_\_\_\_\_\_\_\_\_\_\_\_\_\_\_\_\_\_\_\_\_\_\_\_\_\_\_\_\_\_\_\_\_\_\_\_\_\_\_\_\_\_\_\_\_\_\_\_\_\_\_\_\_\_\_\_\_\_\_\_\_\_\_\_\_\_\_

\_\_\_\_\_\_\_\_\_\_\_\_\_\_\_\_\_\_\_\_\_\_\_\_\_\_\_\_\_\_\_\_\_\_\_\_\_\_\_\_\_\_\_\_\_\_\_\_\_\_\_\_\_\_\_\_\_\_\_\_\_\_\_\_\_\_\_

\_\_\_\_\_\_\_\_\_\_\_\_\_\_\_\_\_\_\_\_\_\_\_\_\_\_\_\_\_\_\_\_\_\_\_\_\_\_\_\_\_\_\_\_\_\_\_\_\_\_\_\_\_\_\_\_\_\_\_\_\_\_\_\_\_\_\_

\_\_\_\_\_\_\_\_\_\_\_\_\_\_\_\_\_\_\_\_\_\_\_\_\_\_\_\_\_\_\_\_\_\_\_\_\_\_\_\_\_\_\_\_\_\_\_\_\_\_\_\_\_\_\_\_\_\_\_\_\_\_\_\_\_\_\_

\_\_\_\_\_\_\_\_\_\_\_\_\_\_\_\_\_\_\_\_\_\_\_\_\_\_\_\_\_\_\_\_\_\_\_\_\_\_\_\_\_\_\_\_\_\_\_\_\_\_\_\_\_\_\_\_\_\_\_\_\_\_\_\_\_\_\_

\_\_\_\_\_\_\_\_\_\_\_\_\_\_\_\_\_\_\_\_\_\_\_\_\_\_\_\_\_\_\_\_\_\_\_\_\_\_\_\_\_\_\_\_\_\_\_\_\_\_\_\_\_\_\_\_\_\_\_\_\_\_\_\_\_\_\_

Create Purchase Orders, enter Cash Receipts and Invoice Batches just as you would on the Green Screen.

Notes:

# **Transaction reporting in Gen3**

Transaction reports are run with a command or a menu selection:

Budget/Finance Main Menu>Finance Main Menu>Finance Reports Menu> Transaction Reports Menu>

Click the report you have available/would like to run or enter the command in the Option box at the bottom of the screen. If you do not have any report options please contact me and some can be added.

*Transaction Report By User By ASN Transaction Report By Responsibility Transaction Report By Object Transaction Report By Program*

Enter as much information as possible to streamline the report <Enter> the report will go to spooled files.

## **Printing from Gen 3 Spooled Files**

#### **Method 1:**

• In Option box type **SPG3** <Enter>

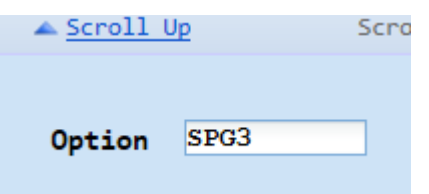

- Use scroll bars to go to the file just spooled
- Double click to open file as a pdf or – Single click to highlight file, then choose from the side menu to View Text or View PDF

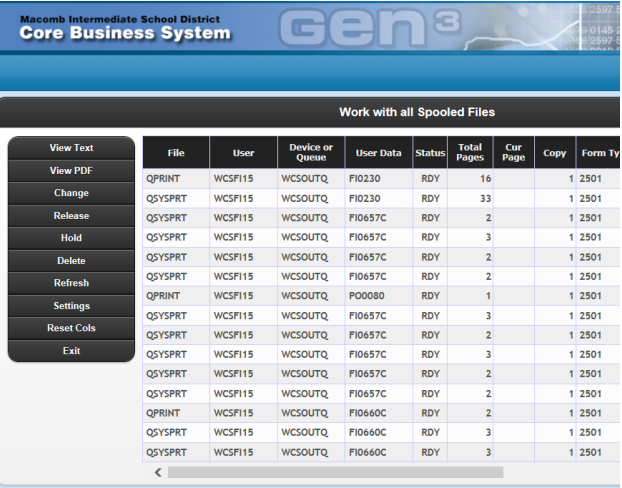

- o View Text will allow the file to be saved as text which can then be opened in Excel
	- View Text will also allow the file to be printed in its entirety
	- Can be printed to a pdf
- o View PDF will allow the file to be saved as pdf, however the image is too large for the screen and some information may be missing
- Use **Exit** to go back to previous menu screen

# **Method 2:**

• In Option box type **SP** <Enter>

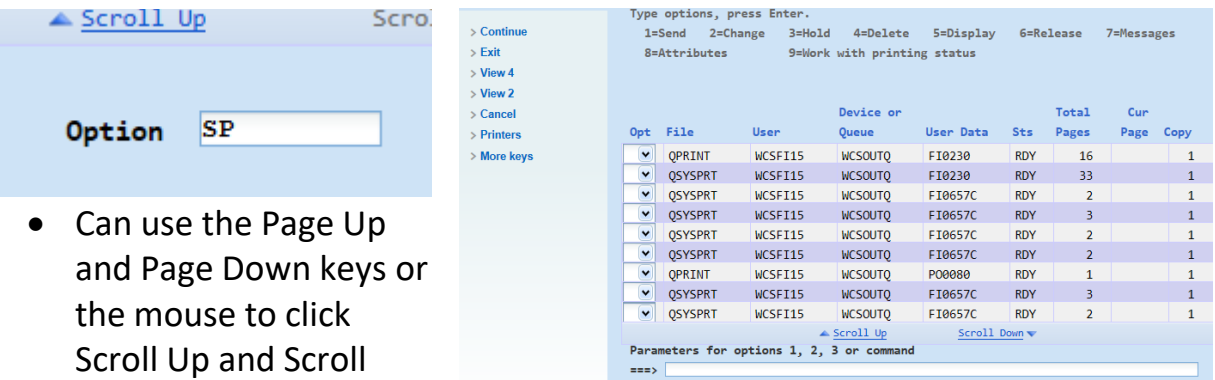

Down

- Follow the options at the top of the screen as you would on the Green Screen
	- $\circ$  F11 will change the way the files are viewed
	- $\circ$  Place the option number in the Opt box at the beginning of the line item or use the drop down menu to select the option wanted
	- o Continue until task is complete

## **Printing POs with District Overlay \*Gen3 – SP**

- While in **Work with All Spooled Files** refresh the screen until the **FMGLASER** or **1\*** file appears
	- o To refresh use **F5** or > **More keys** > **Refresh**
- **From this point the options vary based on the Assistance Level Selected**
	- o Assistance Level 1-Basic
		- F11 will change the way the files are viewed
		- F5 as needed to refresh until **1\*** file appears
		- Place the number **10** in the **Opt** box of the line **1\***<Enter>

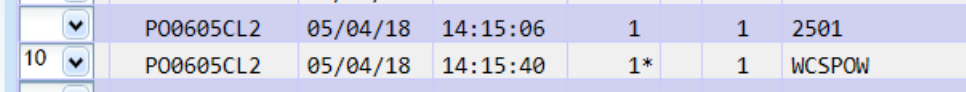

**Enter Printer Name (user id followed by letter 'p')** 

- o Assistance Level 2-Intermediate
	- F11 will change the way the files are viewed
	- F5 as needed to refresh until **FMGLASER** file appears
	- Place the number **9** in the **Opt** box of the line **FMGLASER**  <Enter>

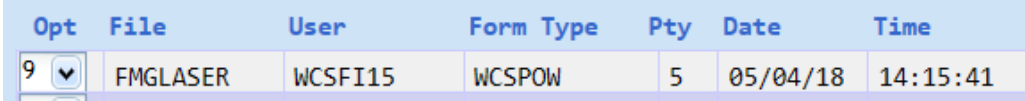

- Enter 2 in Opt box to Change status
- **Enter Printer Name (user id followed by letter 'p')**

# **\*These overlay printing methods are the same in the AS400 Green Screen\***

Assistance Level 1:

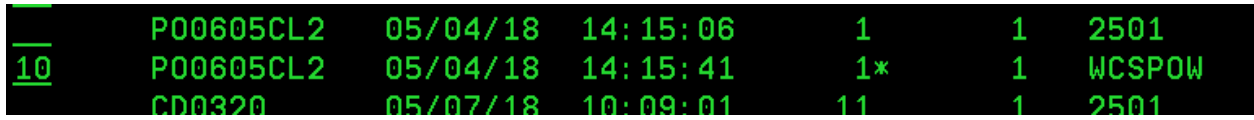

Assistance Level 2:

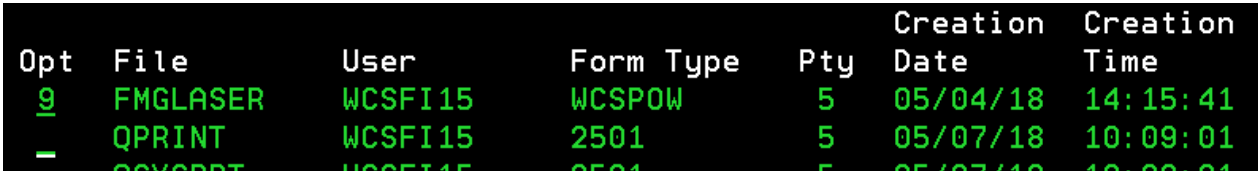

\_\_\_\_\_\_\_\_\_\_\_\_\_\_\_\_\_\_\_\_\_\_\_\_\_\_\_\_\_\_\_\_\_\_\_\_\_\_\_\_\_\_\_\_\_\_\_\_\_\_\_\_\_\_\_\_\_\_\_\_\_\_\_\_\_\_\_

\_\_\_\_\_\_\_\_\_\_\_\_\_\_\_\_\_\_\_\_\_\_\_\_\_\_\_\_\_\_\_\_\_\_\_\_\_\_\_\_\_\_\_\_\_\_\_\_\_\_\_\_\_\_\_\_\_\_\_\_\_\_\_\_\_\_\_

\_\_\_\_\_\_\_\_\_\_\_\_\_\_\_\_\_\_\_\_\_\_\_\_\_\_\_\_\_\_\_\_\_\_\_\_\_\_\_\_\_\_\_\_\_\_\_\_\_\_\_\_\_\_\_\_\_\_\_\_\_\_\_\_\_\_\_

\_\_\_\_\_\_\_\_\_\_\_\_\_\_\_\_\_\_\_\_\_\_\_\_\_\_\_\_\_\_\_\_\_\_\_\_\_\_\_\_\_\_\_\_\_\_\_\_\_\_\_\_\_\_\_\_\_\_\_\_\_\_\_\_\_\_\_

\_\_\_\_\_\_\_\_\_\_\_\_\_\_\_\_\_\_\_\_\_\_\_\_\_\_\_\_\_\_\_\_\_\_\_\_\_\_\_\_\_\_\_\_\_\_\_\_\_\_\_\_\_\_\_\_\_\_\_\_\_\_\_\_\_\_\_

\_\_\_\_\_\_\_\_\_\_\_\_\_\_\_\_\_\_\_\_\_\_\_\_\_\_\_\_\_\_\_\_\_\_\_\_\_\_\_\_\_\_\_\_\_\_\_\_\_\_\_\_\_\_\_\_\_\_\_\_\_\_\_\_\_\_\_

\_\_\_\_\_\_\_\_\_\_\_\_\_\_\_\_\_\_\_\_\_\_\_\_\_\_\_\_\_\_\_\_\_\_\_\_\_\_\_\_\_\_\_\_\_\_\_\_\_\_\_\_\_\_\_\_\_\_\_\_\_\_\_\_\_\_\_

\_\_\_\_\_\_\_\_\_\_\_\_\_\_\_\_\_\_\_\_\_\_\_\_\_\_\_\_\_\_\_\_\_\_\_\_\_\_\_\_\_\_\_\_\_\_\_\_\_\_\_\_\_\_\_\_\_\_\_\_\_\_\_\_\_\_\_

Notes: